**Google for Education** 

Examens Professeur certifié Google

# S'inscrire et utiliser un coupon

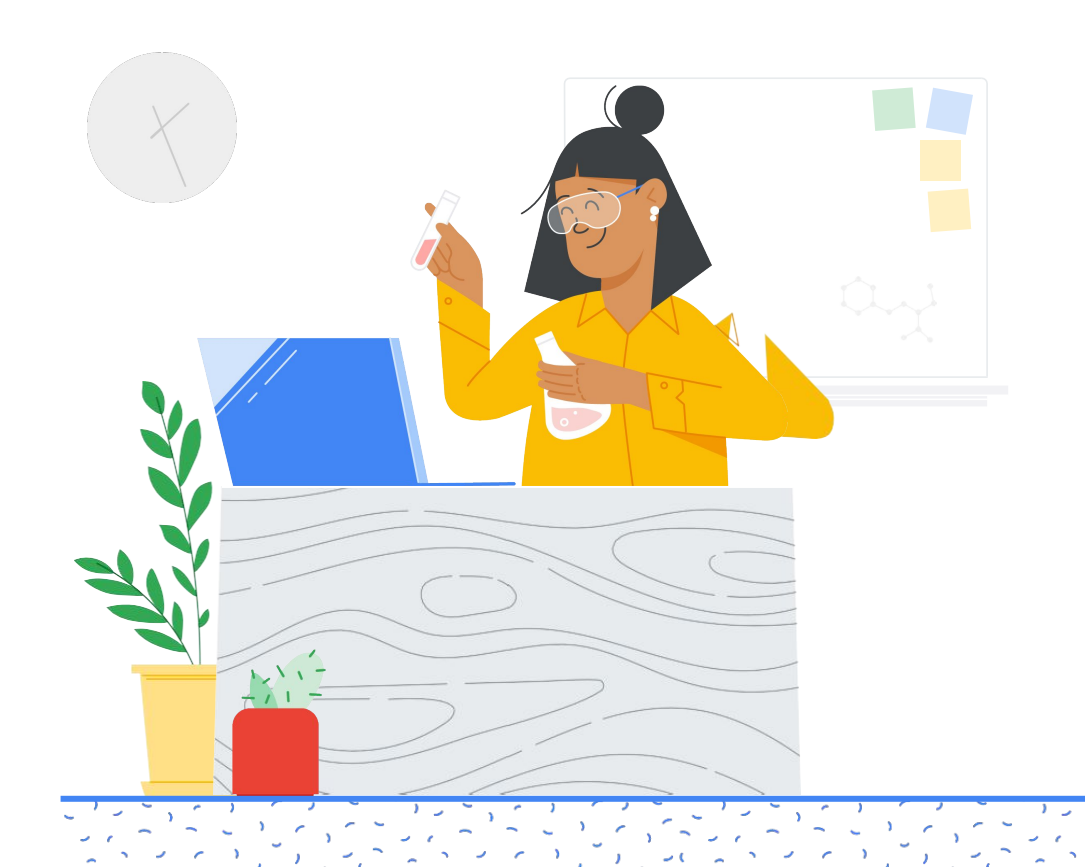

# **Contenu**

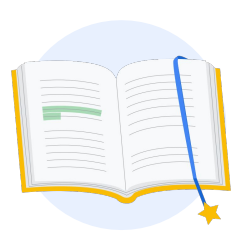

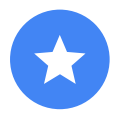

Avant de [commencer](#page-2-0)

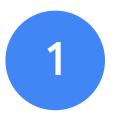

[Connectez-vous](#page-3-0)  à votre compte Google

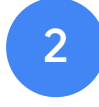

Accédez au [Centre pour les](#page-3-0)  enseignants

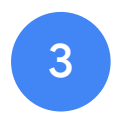

Accédez à votre [compte Kryterion](#page-6-0)  ou créez-en un

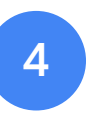

[Inscrivez-vous](#page-7-0) à un examen

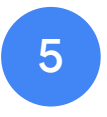

Retrouvez votre reçu [d'inscription](#page-10-0)

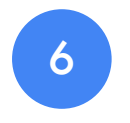

Lancez [l'examen](#page-11-0)

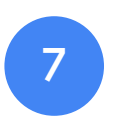

Ressources [supplémentaires](#page-12-0)

<span id="page-2-0"></span>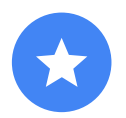

# Avant de commencer

Vous devez toujours accéder d'abord au [Centre pour les](https://edu.google.com/teacher-center/?modal_active=none) [enseignants](https://edu.google.com/teacher-center/?modal_active=none), même si vous avez déjà un compte Kryterion.

Suivez les instructions de ce document, que vous utilisiez un coupon ou payiez par carte de crédit.

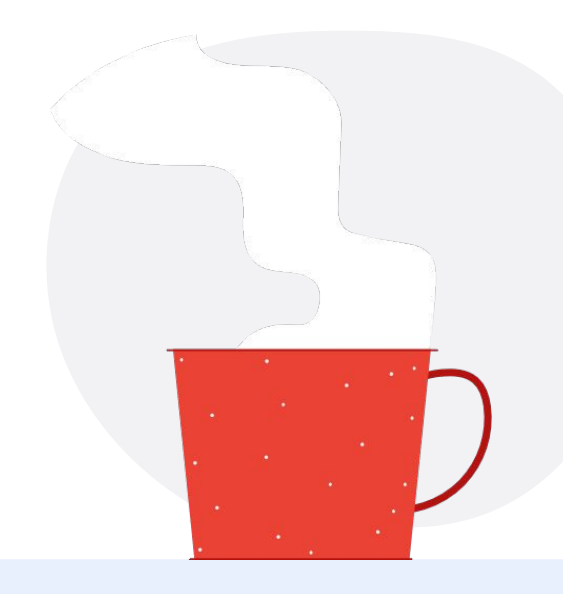

## E-mails que vous allez recevoir

Une fois inscrit à l'examen, vous recevrez des e-mails depuis les adresses ci-dessous :

[admin@myeducert.org](mailto:admin@myeducert.org)

[donotreply@webassessor.com](mailto:donotreply@webassessor.com)

# Conditions générales des examens

Avant de passer l'examen, vous devez accepter les conditions générales. Vous pouvez les consulter ci-dessous :

[Accord de non-divulgation](https://edu.google.com/teacher-center/certifications/non-disclosure-agreement/?modal_active=none)

[Règles de confidentialité des examens](https://edu.google.com/teacher-center/certifications/privacy-policy/?modal_active=none)

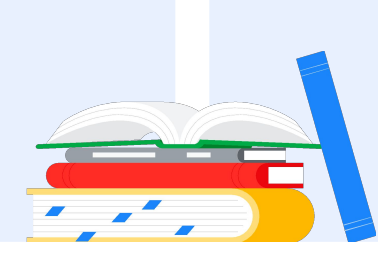

# <span id="page-3-0"></span>Connectez-vous à votre compte Google

Assurez-vous d'être connecté au compte Google que vous voulez utiliser comme profil pour votre examen. C'est ce compte qui sera associé à vos certifications.

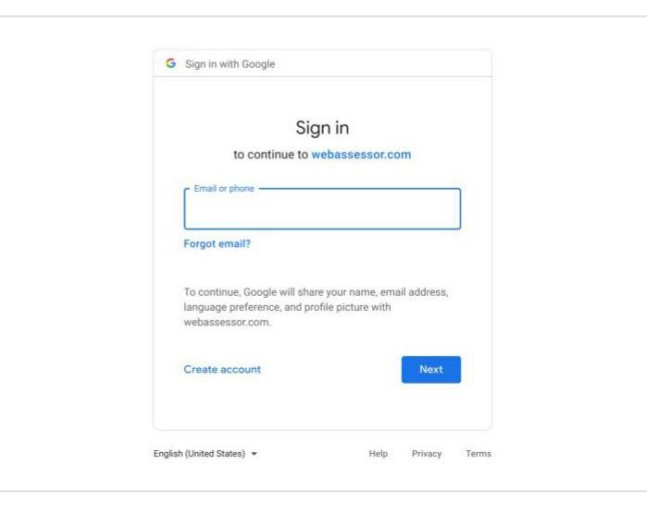

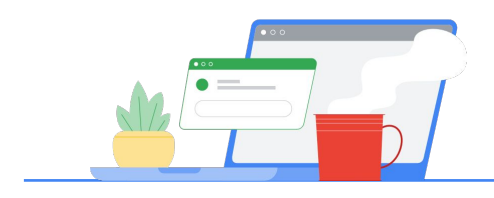

# Accédez au Centre pour les enseignants 2

Pour commencer, accédez au [Centre](https://edu.google.com/teacher-center/) [pour les enseignants de Google.](https://edu.google.com/teacher-center/)

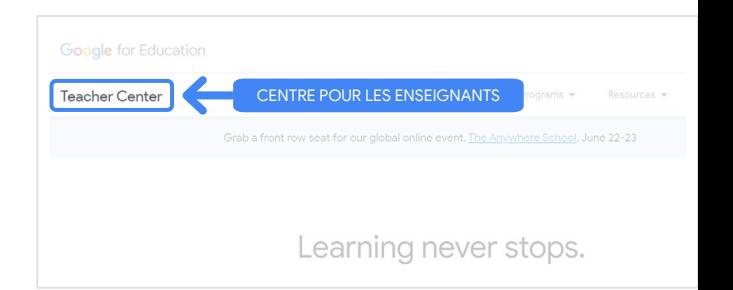

Pour sélectionner l'examen qui vous intéresse, accédez à la page "Professeur - Niveau 1" ou "Professeur - Niveau 2" depuis le menu déroulant "Certifications".

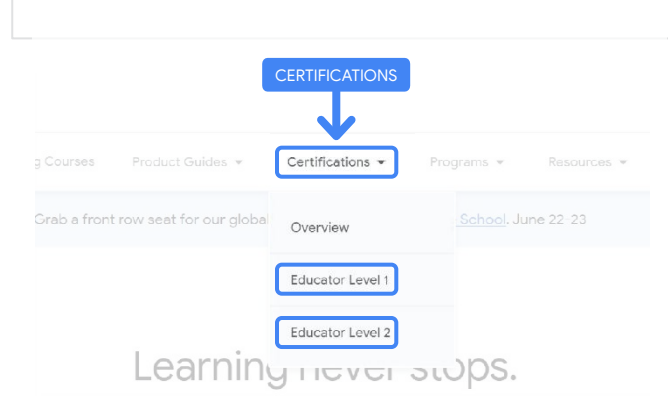

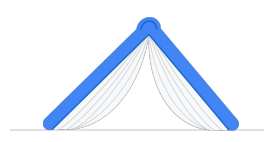

Une fois sur la page de l'examen, cliquez sur le bouton bleu "S'inscrire".

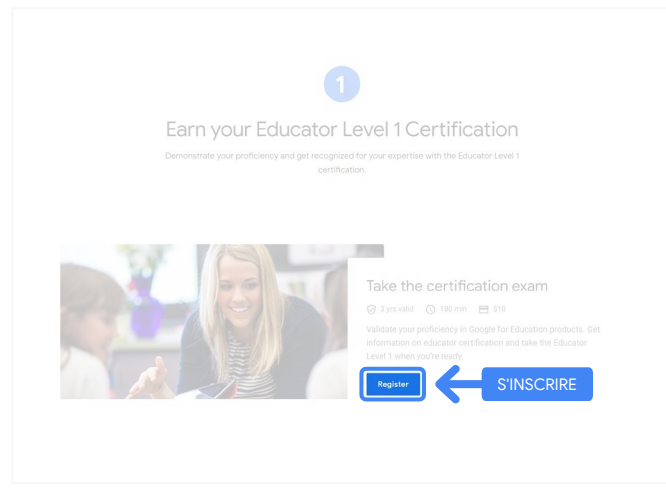

# Page d'accès aux examens Professeur certifié Google

Cliquez sur le bouton bleu "Choisissez votre langue". Choisissez votre langue et al. et al. et al. et al. et al. et al. et al. et al. et al. et al. et al. et al. et al. et al. et al. et al. et al. et al. et al. et al. et al. et al. et al. et al. et al. et al. e

# Google Certified Educator exam

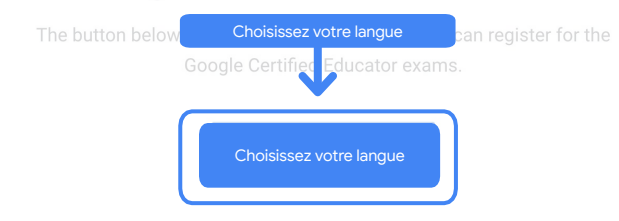

If you are using a Google Workspace for Education account and you aren't able to acce link above, then please contact your domain administrator. Alternatively, you can return page while logged into a different Google account.

## Sélectionnez la langue de l'examen.

Cliquez sur le menu déroulant pour choisir votre langue.

Cliquez sur "OK" pour continuer. La page Webassessor s'affiche pour que vous vous inscriviez à l'examen.

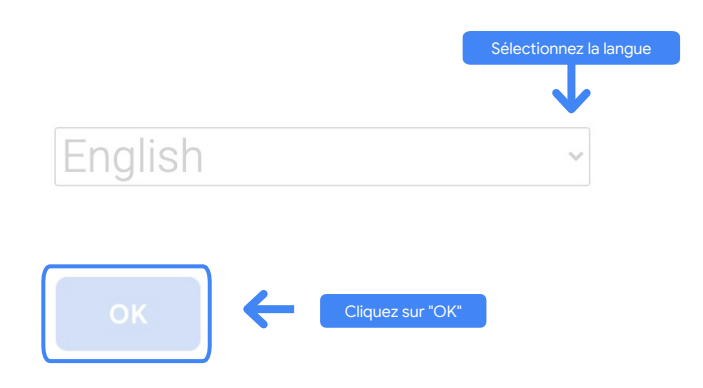

# Vous n'arrivez pas à accéder à la page d'inscription ?

Si vous utilisez un compte Google Workspace for Education et que vous ne parvenez pas à accéder à la page d'inscription, deux possibilités s'offrent à vous.

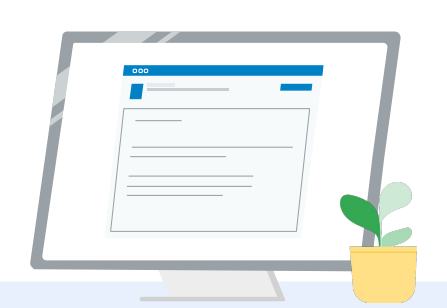

# Option 1

Contactez votre administrateur Google Workspace for Education :

- Demandez-lui de vous ajouter à une [unité organisationnelle classée](https://support.google.com/a/answer/10651918?p=age_based_access_settings&visit_id=637641397304111492-1640581630&rd=1) ["Adulte"](https://support.google.com/a/answer/10651918?p=age_based_access_settings&visit_id=637641397304111492-1640581630&rd=1) (18 ans et plus).
- Assurez-vous que [les services](https://support.google.com/a/answer/7646040?hl=en) [supplémentaires sans contrôle](https://support.google.com/a/answer/7646040?hl=en) [individuel sont également activés](https://support.google.com/a/answer/7646040?hl=en) pour ces unités organisationnelles adultes.
- Pour plus d'instructions, consultez ce [tutoriel vidéo par étapes](https://www.youtube.com/watch?v=zObIgy61nn0).

# Option 2

Essayez un autre compte.

● Connectez-vous à un autre compte Google, comme un compte Gmail personnel, et revenez dans le Centre pour les enseignants.

**Vous n'avez pas d'autre compte ?** [Créez-en un](https://accounts.google.com/signup).

Vous ne savez pas qui est votre administrateur ?

[Cliquez ici](https://support.google.com/a/answer/6208960) pour savoir qui est l'administrateur Google Workspace for Education de votre école.

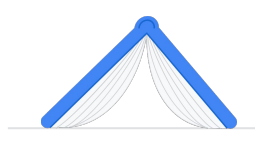

# <span id="page-6-0"></span>Accédez à votre compte Kryterion ou créez-en un

Si vous n'avez pas de compte Kryterion, suivez les étapes de la procédure 1. Si vous avez déjà un compte Kryterion, lorsque vous cliquez sur le bouton "S'inscrire" à l'étape 2 ci-dessus, vous accédez directement à la page de destination du compte Kryterion.

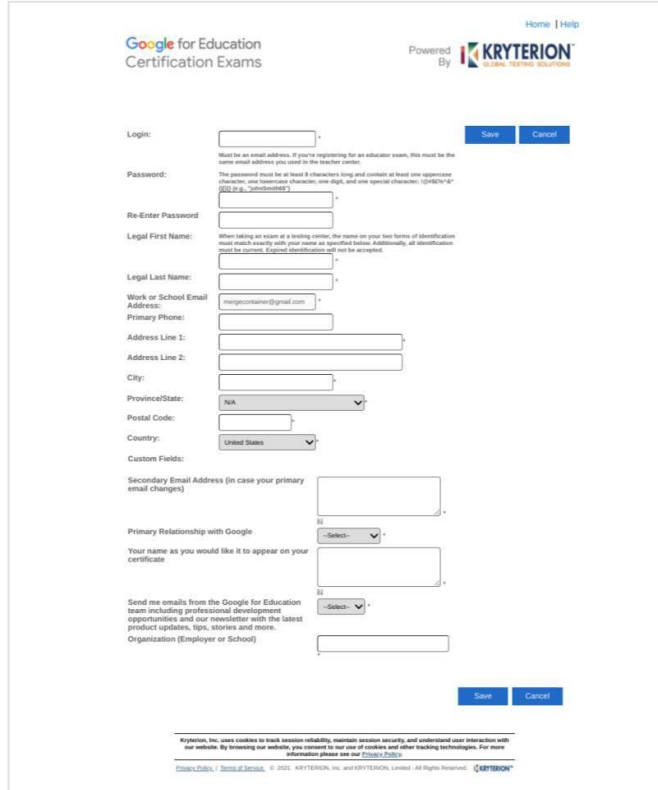

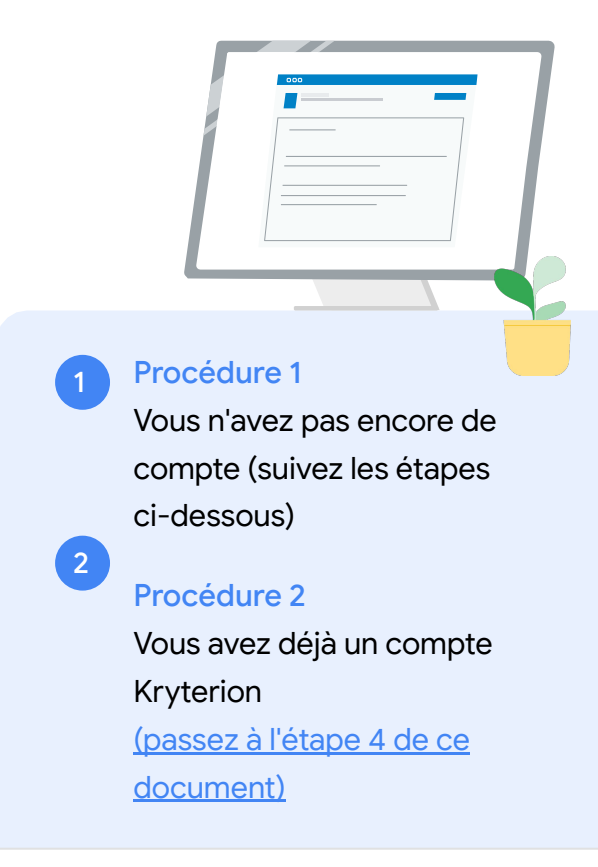

# Procédure 1 :

# Vous n'avez pas encore de compte

- Remplissez tous les champs requis du formulaire.
- Cliquez sur "Enregistrer" lorsque vous avez terminé.

## Remarque :

Le champ "Adresse e-mail" est grisé et ne peut pas être modifié. Si vous préférez associer vos certifications Google Edu à un autre compte, fermez l'onglet du navigateur, déconnectez-vous du compte que vous utilisez et recommencez depuis le Centre pour les enseignants (étape 1 de ce document).

<span id="page-7-0"></span>Une fois que vous avez rempli votre profil Kryterion, vous êtes automatiquement renvoyé vers la page d'accueil Kryterion.

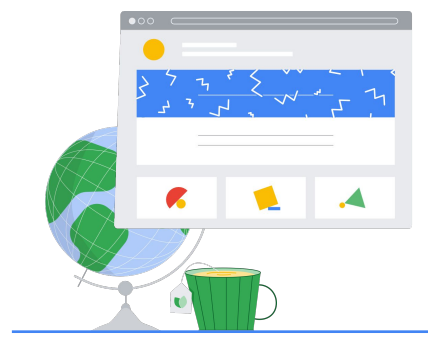

4

# Inscrivez-vous à un examen

Cliquez sur "S'inscrire à une évaluation" dans le menu bleu en haut de la page.

Google for Education Certification Exams

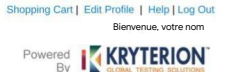

Organizations can purchase vouchers directly from Kryterion<br>Please download and complete this form and return it to<br>Vouchers@kryteriononline.com .

Show what you know, for educators using Google in the classroom The Google for Education certification programs are designed for individuals who want to den<br>administering or using Google tools in their classrooms or school systems.

ioogle Certified Educator Level 1:<br>his seam certifies or recertifies educators who have the fundamental skills for implementing Google for Education tools in the<br>lassroom.

Google Certified Educator Level 2:<br>This exam certifies or recentifies educators who demonstrate advanced competency in using Google for Education tools to:<br>teaching and learning in the classroom.

Trainer Skills Assessment:<br>This exam assesses the skills necessary for trainers to deliver training on Google for Education tools. To study for the exam, please<br>This exam assesses the Stainer Course in the Edu Training Cen

For EDU certification exam support please contact us via our Support Form

### Kryterion, Inc. uses cookies to track session reliability, maintain session security, and understand user interaction with<br>our website. By browsing our website, you consent to our use of cookies and other tracking technolo Privacy Policy. | Terms of Service. | 2021 KRYTERION, Inc. and KRYTERION, Limited - All Rights ed. 1513

Google for Education KRYTERION what you know, for edu S'INSCRIRE À UNE ÉVALUATION gle Certified Educator Level 2 Kryterion, Inc. uses cookies to track session reliability, maintain session security, and understand user interaction with<br>our website, By browsing our website, you consent to our use of cookies and other tracking technolo

## Sélectionnez un examen dans le catalogue.

### Remarque :

Cliquez sur l'icône "+" pour afficher toutes les options du catalogue.

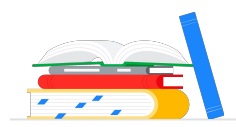

Cliquez sur le bouton bleu "Acheter" à côté de l'examen pour l'acheter. Vous accédez alors à votre panier.

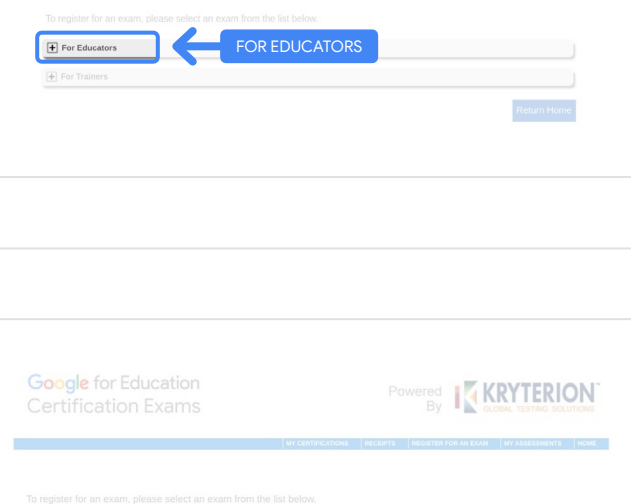

Google for Education

Bienvenue, votre nom

**TRANSPORT SERVICE RION** 

opping Cart | Edit Profile | Help | Log Out

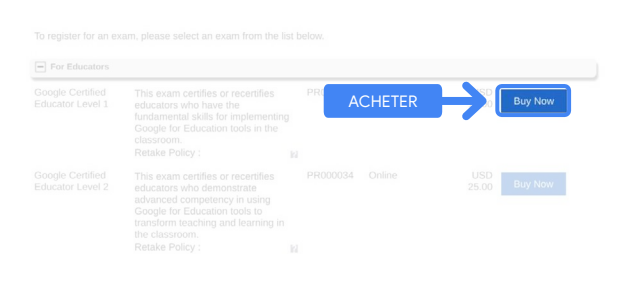

Si vous possédez un coupon, saisissez son code dans le champ "Code Promo/bon", puis cliquez sur "Appliquer".

## Remarque :

Le prix est modifié et affiche "USD 0.00".

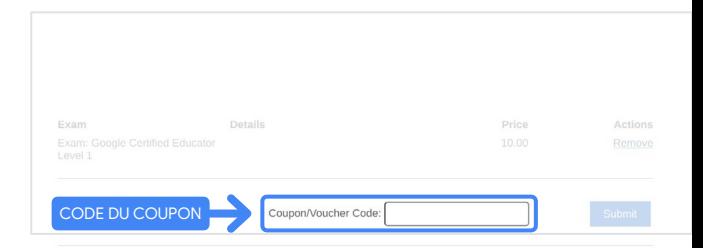

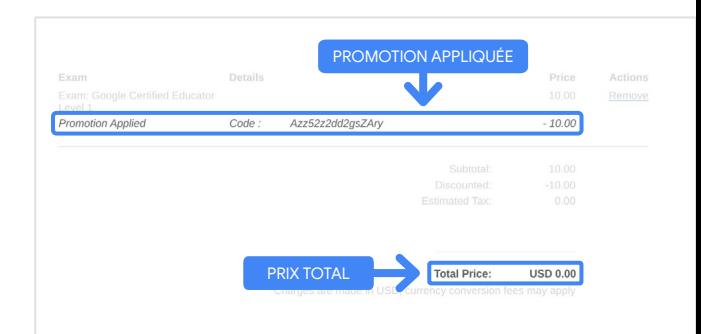

Si vous payez par carte de crédit, cliquez sur le bouton "Régler" pour ajouter les informations de votre carte de crédit, puis cliquez sur "Submit" (Envoyer).

## Remarque :

Lorsque vous cliquez sur "Submit" (Envoyer), une page de confirmation s'affiche, que vous pouvez imprimer (voir l'image ci-contre). Vous recevrez également un reçu pour votre inscription à l'adresse e-mail utilisée pour ce compte.

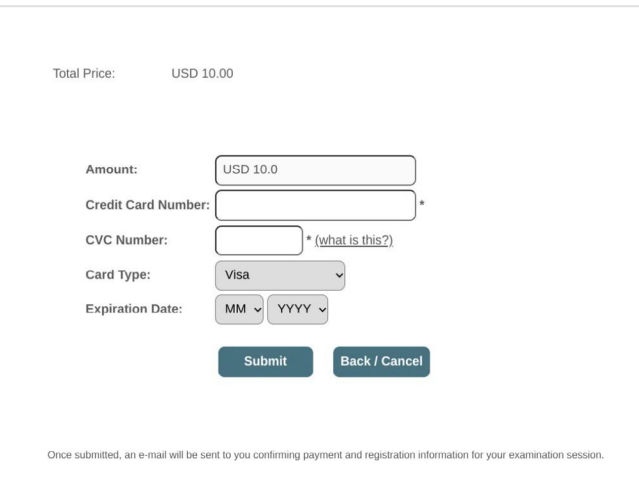

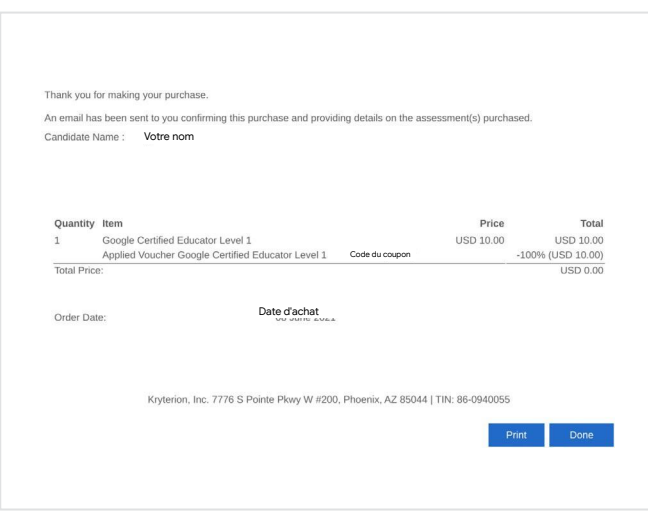

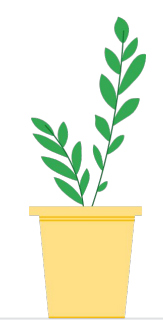

Pour vérifier que vous êtes bien inscrit à l'examen, dans la barre bleue en haut de la page d'accueil Kryterion, cliquez sur "Mes évaluations".

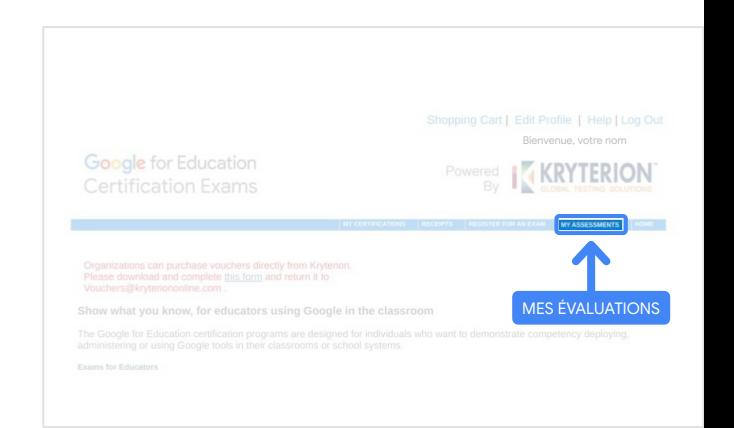

<span id="page-10-0"></span>Sous Évaluations planifiées, vous devriez voir l'examen que vous venez d'acheter.

## Remarque :

Un point d'interrogation s'affichera toujours dans la colonne "Lancer".

Consultez vos e-mails pour lancer l'examen.

Vous pouvez aussi voir les autres examens que vous avez passés sur cette page.

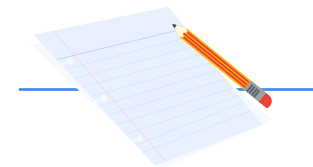

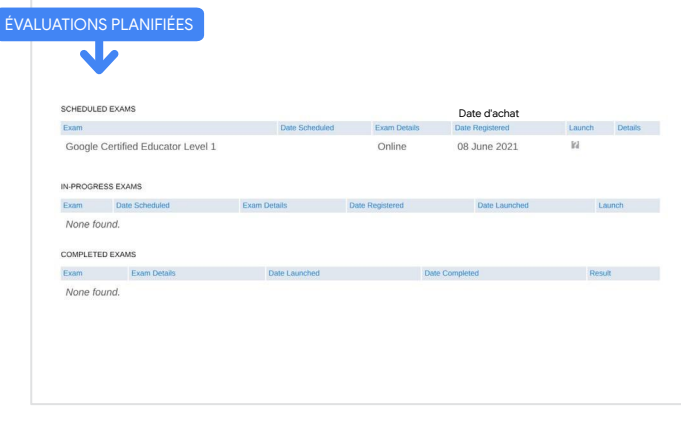

# 5

# Retrouvez votre reçu d'inscription

Vous allez recevoir un e-mail confirmant que vous êtes bien inscrit à l'examen.

Assurez-vous d'avoir ajouté l'adresse e-mail [donotreply@webassessor.com](mailto:donotreply@webassessor.com) à vos contacts dans votre compte Google.

## Remarque :

Si vous ne recevez pas l'e-mail de confirmation, vérifiez votre dossier de spam.

# Registration receipt for your Google Certification

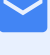

# De :

[donotreply@webassessor.com](mailto:donotreply@webassessor.com)

## Objet :

Registration receipt for your Google Certification (Reçu de votre inscription à l'examen de certification Google)

# <span id="page-11-0"></span>Lancez l'examen

Lorsque l'examen aura été configuré, vous recevrez un e-mail vous indiquant qu'il est prêt. La création du profil pour l'examen peut prendre entre 24 et 48 heures. Assurez-vous d'avoir ajouté l'adresse e-mail [admin@myeducert.org](mailto:admin@myeducert.org) à vos contacts dans votre compte Google.

# E-mail d'instructions et lien vers l'examen

De : [admin@myeducert.org](mailto:admin@myeducert.org)

# Objet :

Your Google for Education Exam is ready (Votre examen Google for Education est prêt)

Remarque : Cet e-mail contient le lien vers l'examen ainsi que les instructions pour le lancer.

**Google for Education** You have 8 days to log into the exam. If you don't log into the exam by {tag}, you will automatically lose your registration

Note: This time is in UTC. Please click here to convert this time to your time

À compter de la réception de l'e-mail vous informant de la disponibilité de l'examen, vous disposez de huit jours pour le passer avant qu'il n'expire.

- Une fois l'examen commencé, vous avez trois heures pour le terminer.
- Pour passer l'examen, vous avez besoin de la [dernière version de](https://support.google.com/chrome/answer/95414?co=GENIE.Platform%3DDesktop) [Chrome](https://support.google.com/chrome/answer/95414?co=GENIE.Platform%3DDesktop) et d'une webcam en état de marche.
- Une fois votre compte d'examen créé, l'examen ne peut pas être reporté.

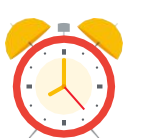

Hi (name),<br>Your {exan

# <span id="page-12-0"></span>Ressources supplémentaires 7

Si vous avez des questions sur le

contactez-nous via le [formulaire](http://support.google.com/a/contact/certification)

déroulement de l'examen,

[d'assistance.](http://support.google.com/a/contact/certification)

目

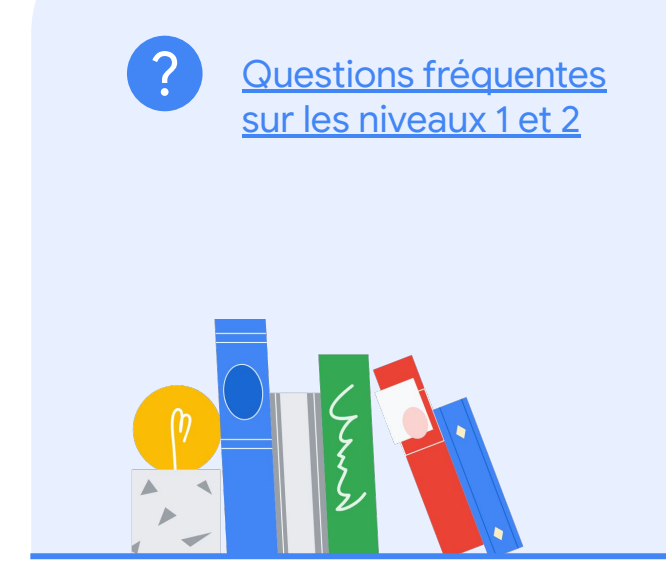